## **How to measure fluo staining in nucleari area inside cells using FIJI ImageJ?**

Logics:

- 1. Use "wand" tool to manually select nucleus across the whole image (threshold nuclear channel first).
- 2. Use "ROI manager" to manage all ROIs (also nucleus in this case): Analyze/Tools/ROI Manager)
- 3. After the above 2 steps, direct measuring to the channel you like to measure fluo (need to spilt channels at the very beginning: Image/Color/Spilt Channels).

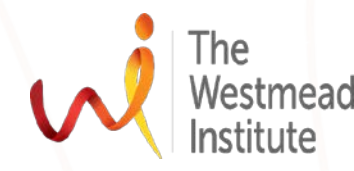

## Steps

- 1. Open your RGB image-split channels(FIJI/Image/Color/Split channels)
- 2. Threshold DAPI channel: Image/Adjust/threshold (no need to press "apply" after threshold adjustment, otherwise, you get a binary image which you may not necessarily need in this case).
- 3. Activate the Wand tool (this tool works easier after threshold adjust in order to select the interested area), click in the middle of the threshold-selected area i.e. nuclear to select nucleus.
- 4. Then go to ROI manager (FIJI/Analyze/tools/ROI manager), you will have a ROI Manager window popping up- check "select all" to view all ROIs. Then click "add" in the ROI Manager (or shortcut "t").
- 5. Repeat Steps 3 & 4 to get all ROIs added/registered in ROI Manager
- 6. Threshold the channel where fluo is to be measured i.e. red channel in this case

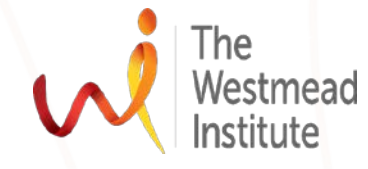

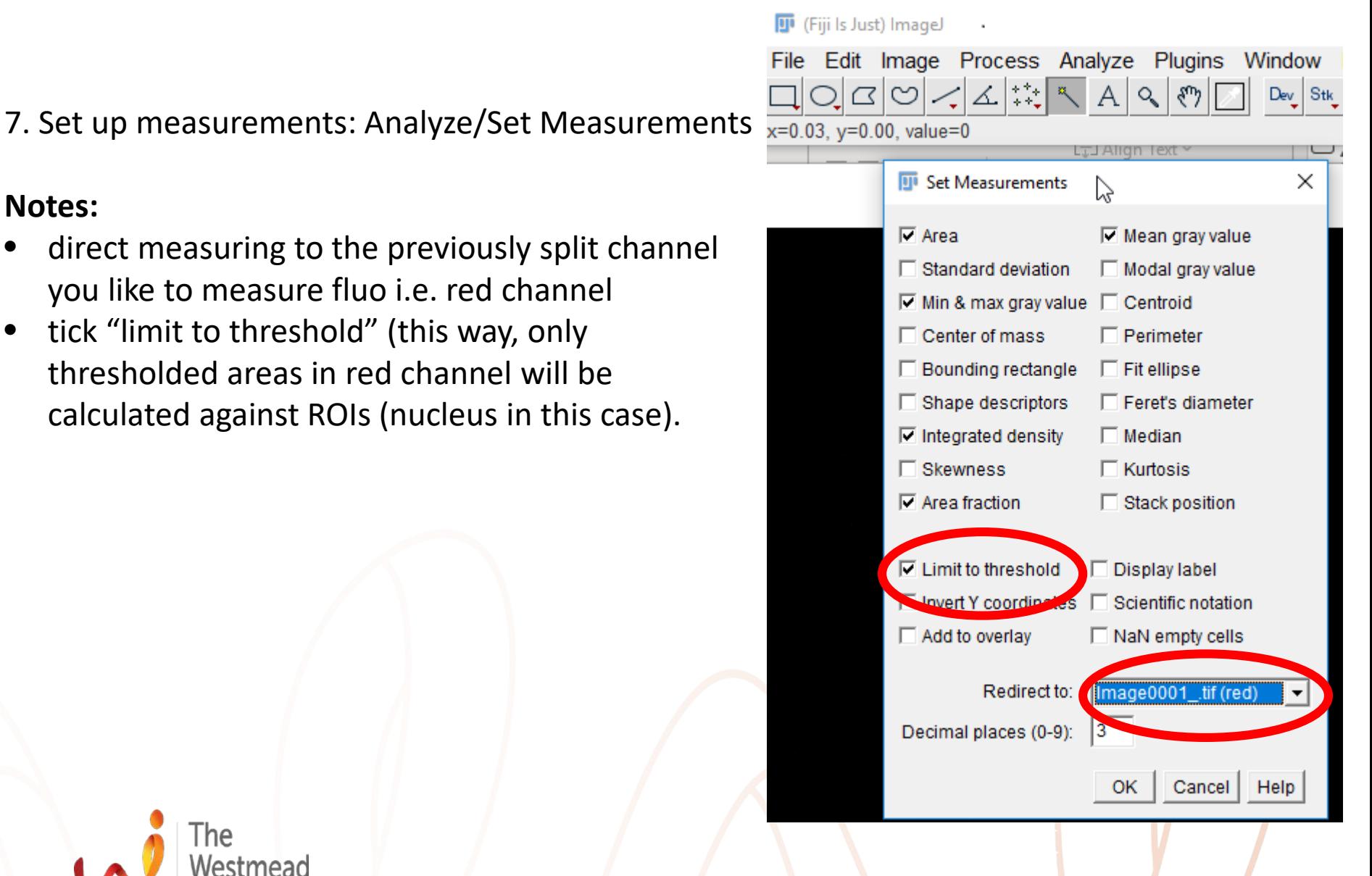

## 8. Measure from ROI Manager (Can rename the ROIs here)

[J] Image0001\_.tif (red) (50%)

0.03x0.03 cm (1600x1600); 8-bit; 2.4MB

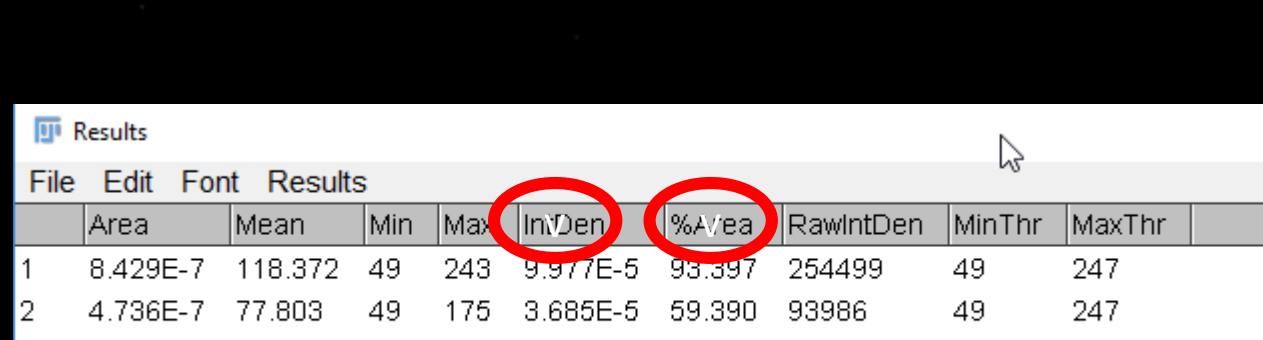

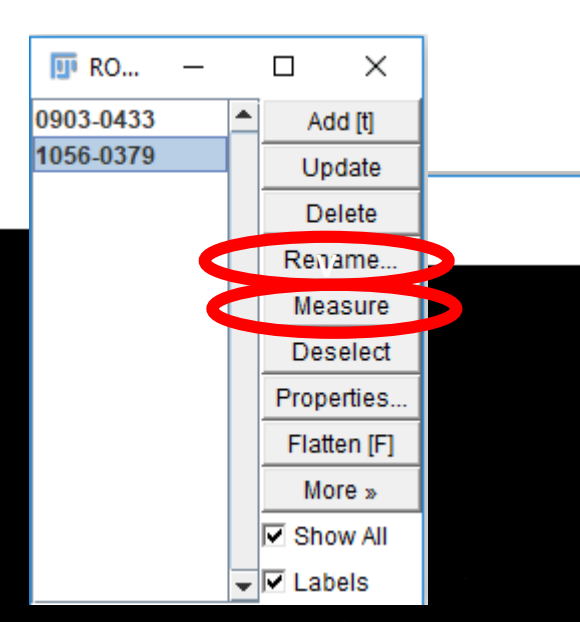

by adjusting threshold

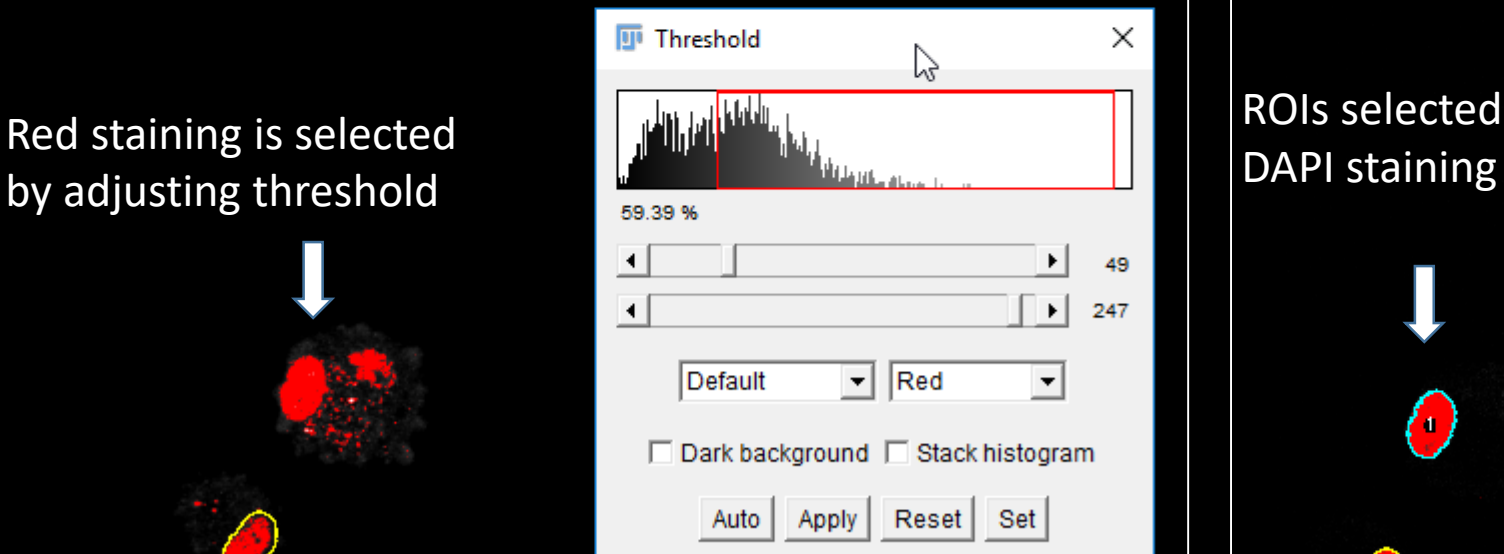

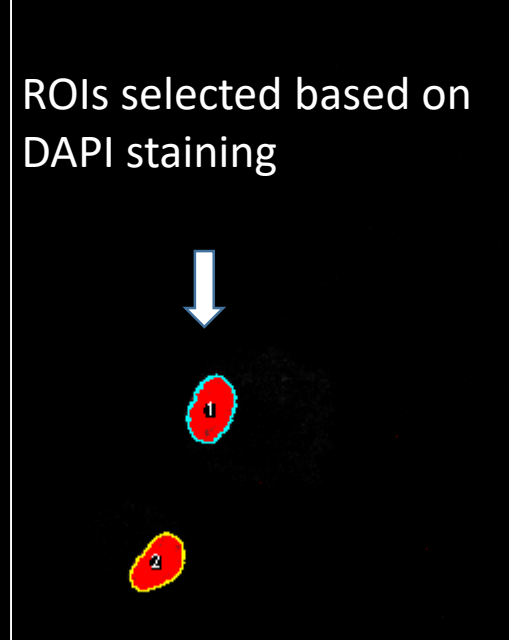

4